#### 본 가이드는 "출석확인 자율화 교과목"을 대상으로 서울캠퍼스에 한정된 가이드임을 알립니다.

안드로이드 운영체제는 제조사의 특성에 따라 본 가이드 화면과 다를 수 있습니다. 화면에서 지시하는 메시지를 확인하여 기능을 수행하십시오.

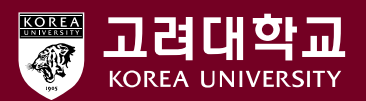

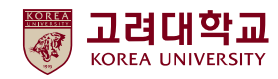

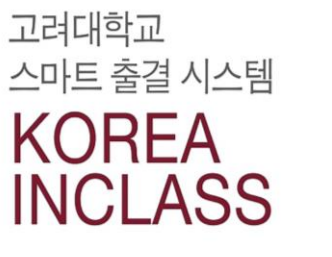

 $\bullet$ 

## • 출석 조회

- 앱 출석
- 앱 로그인 및 권한 설정
- 앱 다운로드

Android 계열 안드로이드 운영체제에서 고대인클래스 이용하기

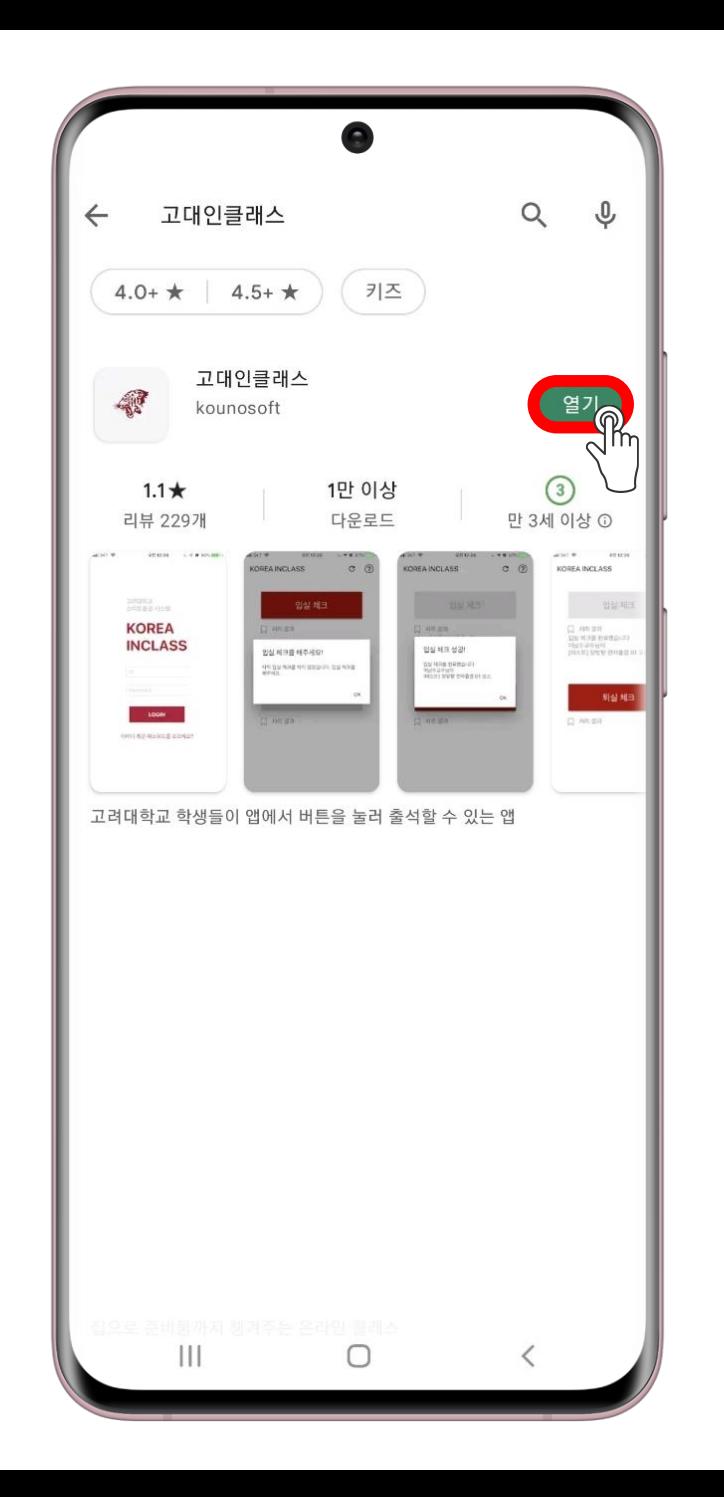

## • Play 스토어를 실행 • 검색창에 "고대인클래스" 입력 • 앱 설치 또는 업데이트

# 앱 다운로드

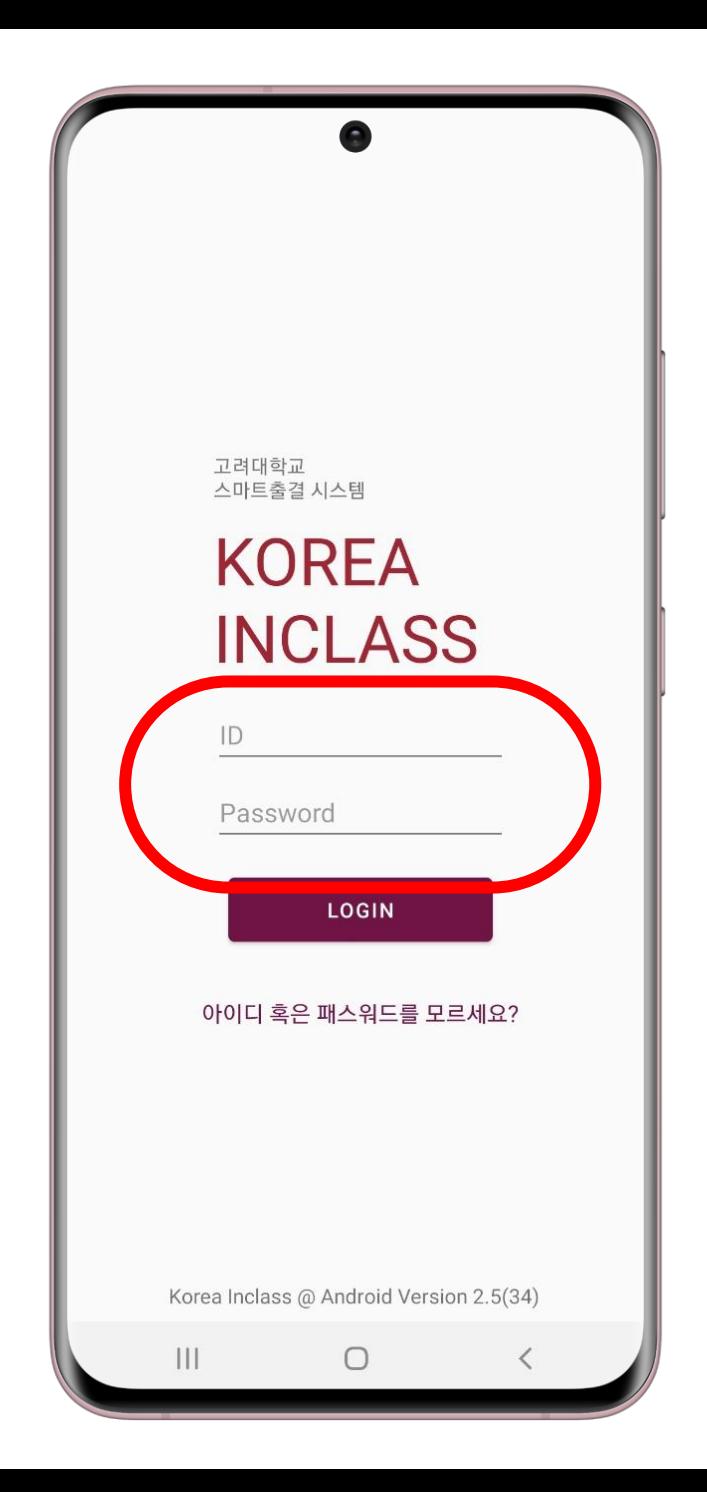

# 앱 로그인 및 권한 설정

<u> The Common Section of the Common Section of the Common Section of the Common Section of the Common Section of the Common Section of the Common Section of the Common Section of the Common Section of the Common Section of </u>

## • 앱 첫 실행 시 로그인 화면 표시 • 포털시스템(KUPID) 로그인

 $\bullet$ 

 $\bullet$ 

고 대 인 클 래 스

 $\bullet$ 

**Korea In Class** 

고대인클래스 앱 사용 권한에 대하여 안내드립니다.

#### 전화 (필수)

- 고유ID(UUID) 식별을 위해 접근 권한 허용이 필요합니다.

- 이용자의 싱글ID (KUPID)에 고유 ID를 등록합니다.

- 통화내역, 주소록 접근을 위한 접근 권한 요청이 아닙니다.

#### 블루투스 (필수)

- 강의실에 설치되어 있는 비콘 신호 인식을 위하여 접근 권한 허용이 필요합니다.

#### 위치 (필수)

- 비콘 신호의 거리를 파악하기 위하여 접근 권한 허용이 필요합니다.

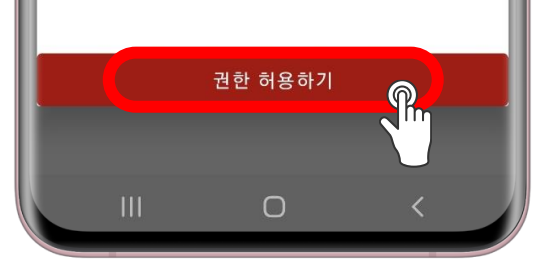

고려대학교 스마트출결 시스템 **KOREA** 

Δ

KOREA INCLASS에서 내 기기 위치에 액세스하도록 허용하시겠습니까?

앱을 사용하고 있지 않을 때도 앱에서 내 위치에 항상 액세스하려고 할 수 있습니다. 설정에서 액세스를

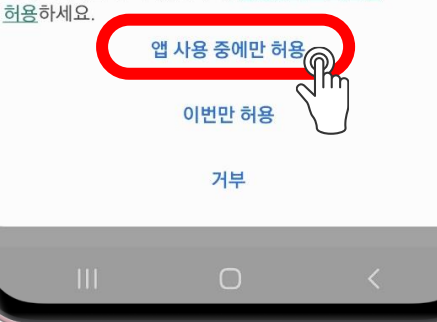

## 앰 로그인 및 권한 설정

<u> The Common Seconds and Seconds and Seconds and Seconds and Seconds and Seconds and Seconds and Seconds and Seconds and Seconds and Seconds and Seconds and Seconds and Seconds and Seconds and Seconds and Seconds and Secon</u>

## • 앱 이용 필수 조건 • "위치", "전화", "블루투스" 권한을 반드시 허용

■ 안드로이드는 모든 권한이 허용되어야 정상 이용 가능

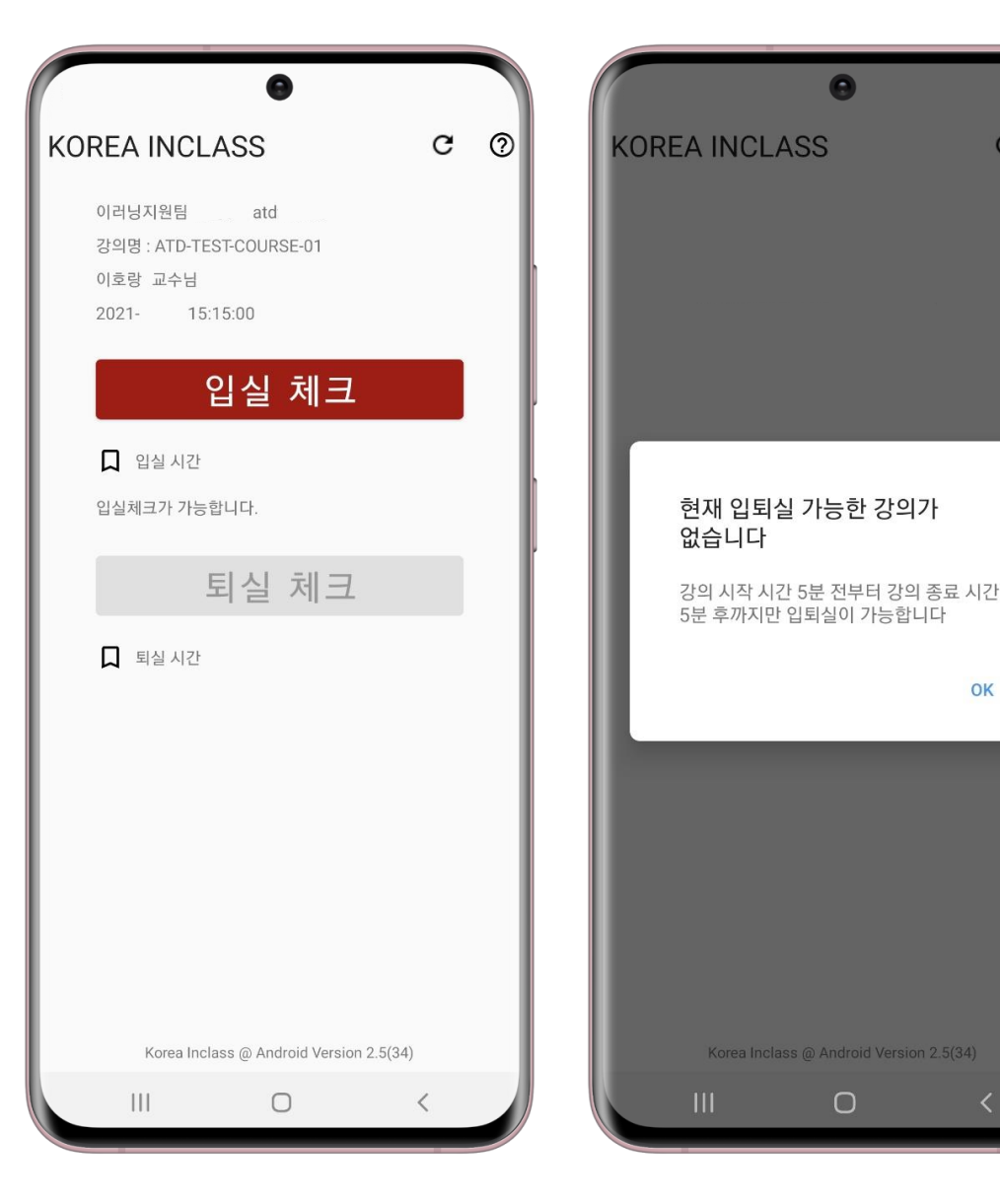

# $C \tOmega$ 앱 출석

OK

• 입실 및 퇴실 체크는 앱 실행 시, 수업 시간일 때! • 입실은 수업 시작 5분 전부터 • 퇴실은 수업 종료 5분 후까지 • 앱 실행 시, 수업 시간이 아니면 출석 불가

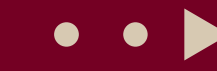

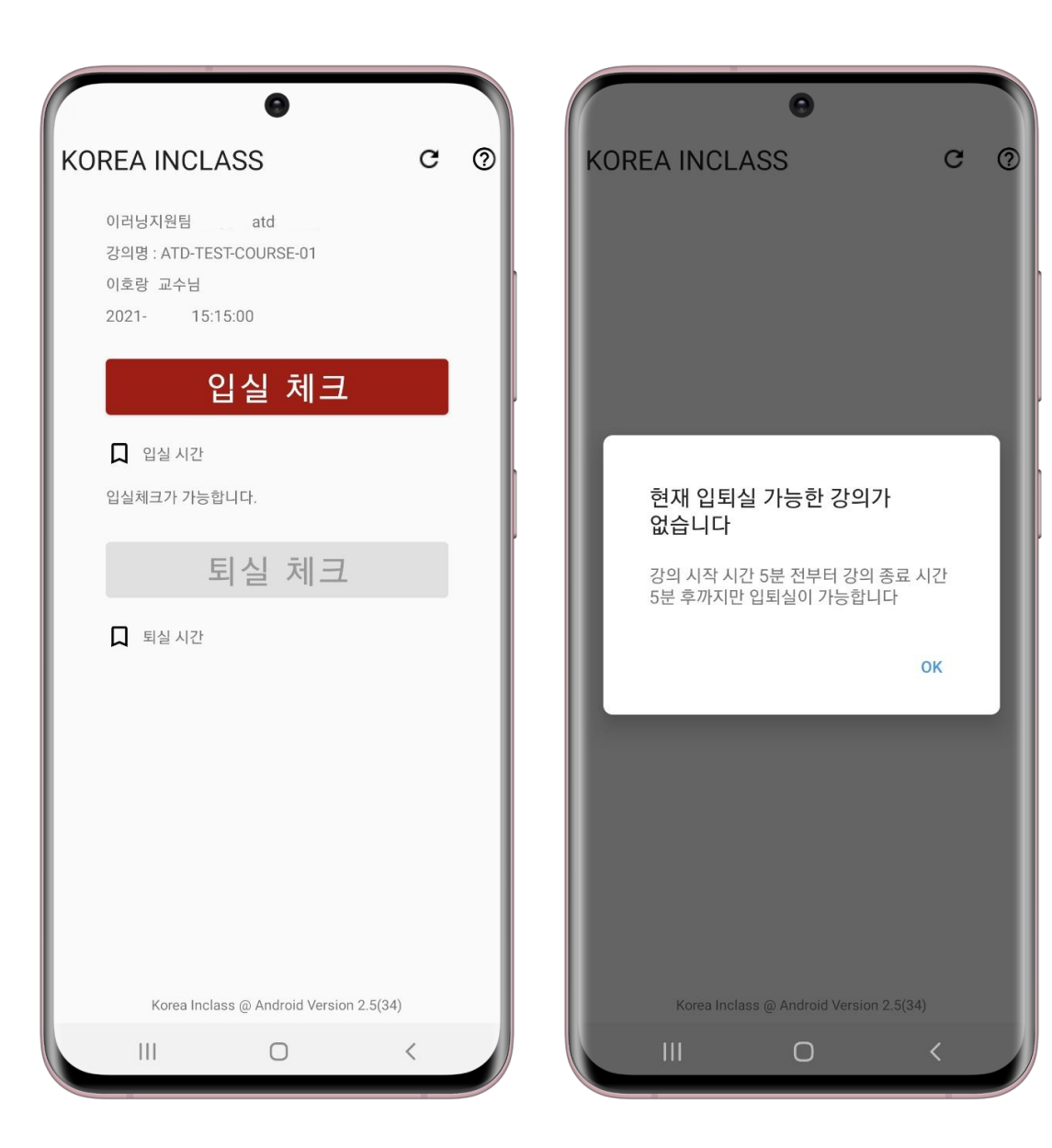

# 앱 출석

## • 입실 및 퇴실을 모두 해야 출석으로 인정(기본 값) • 다만, 교수자의 옵션 설정에 따라 입실만, 퇴실만으로 출석 인정 가능!

画

⊕

叵

ਲ੍ਰ

Ë

区

圓

#### 모바일 UUID 변경

사용중이던 모바일 변경 시, 등록되어 있는 고유 모바일UUID 번호를 변경 하실 수 있습니다.

#### 모바일 UUID 확인

등록 되어 있는 모바일 UUID 번호를 확인 하실 수 있습니다.

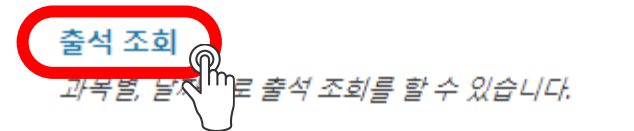

# 출석 조회

### • 블랙보드 로그인 → 도구 ├ 온라인 출석 타일 메뉴

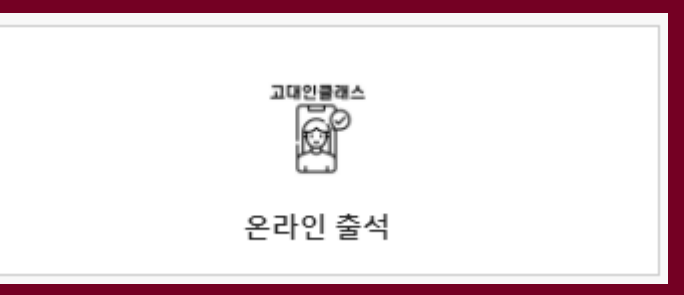

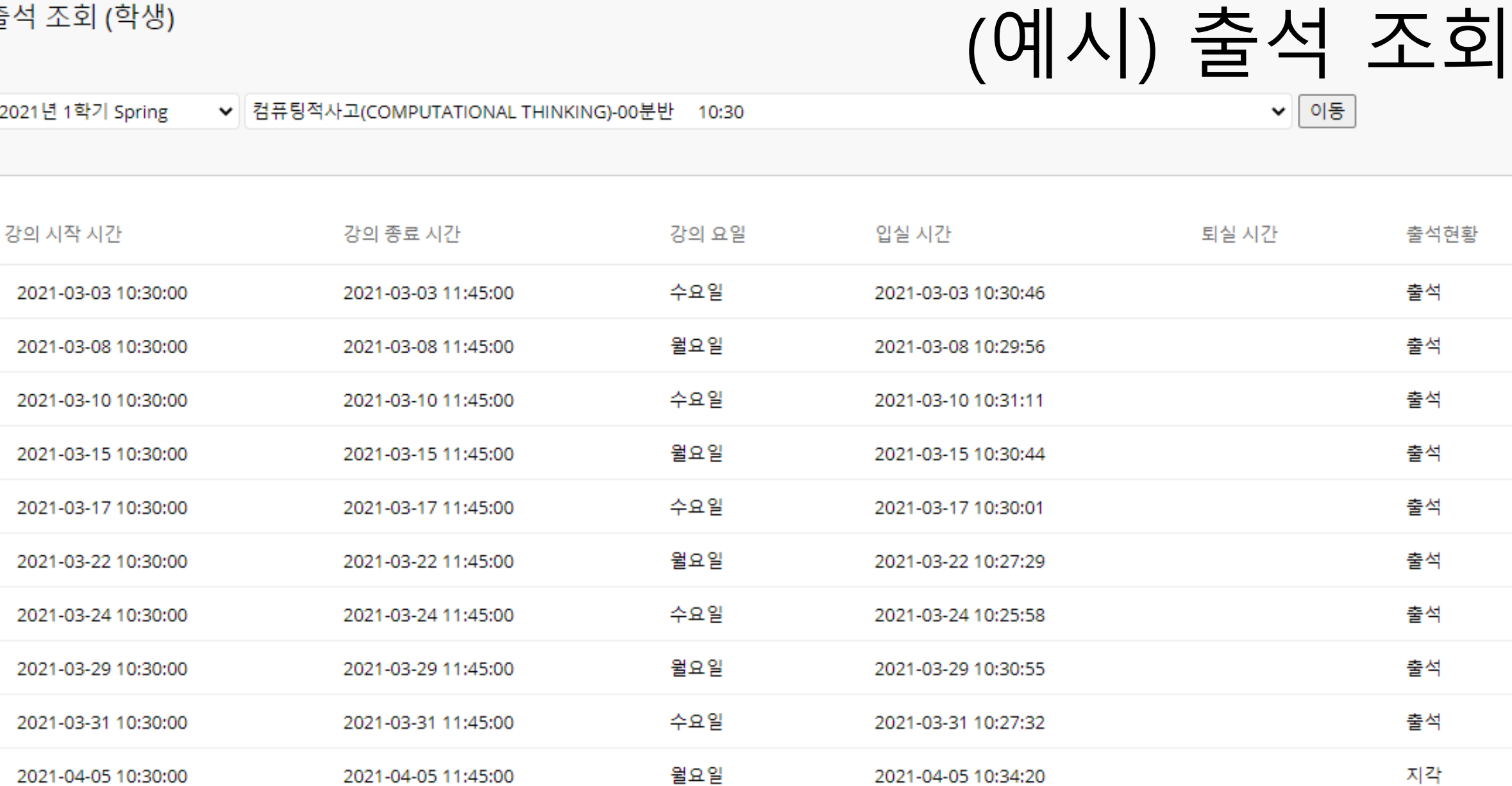

 $\overline{\mathsf{x}}$ 

画

 $\beta$ 

4

叵

ਲ੍ਰ

曾

Ø

圓

 $\Box$ 

 $\in$ 

출석 조회 (학생)

#### 본 가이드는 "출석확인 자율화 교과목"을 대상으로 서울캠퍼스에 한정된 가이드임을 알립니다.

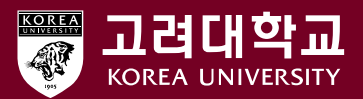

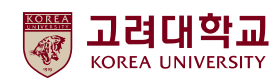

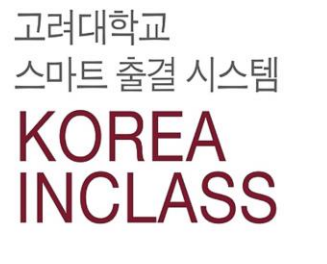

## • 앱 출석 • 출석 조회

- 앱 로그인 및 권한 설정
- 앱 다운로드

iOS 계열 아이폰에서 고대인클래스 이용하기

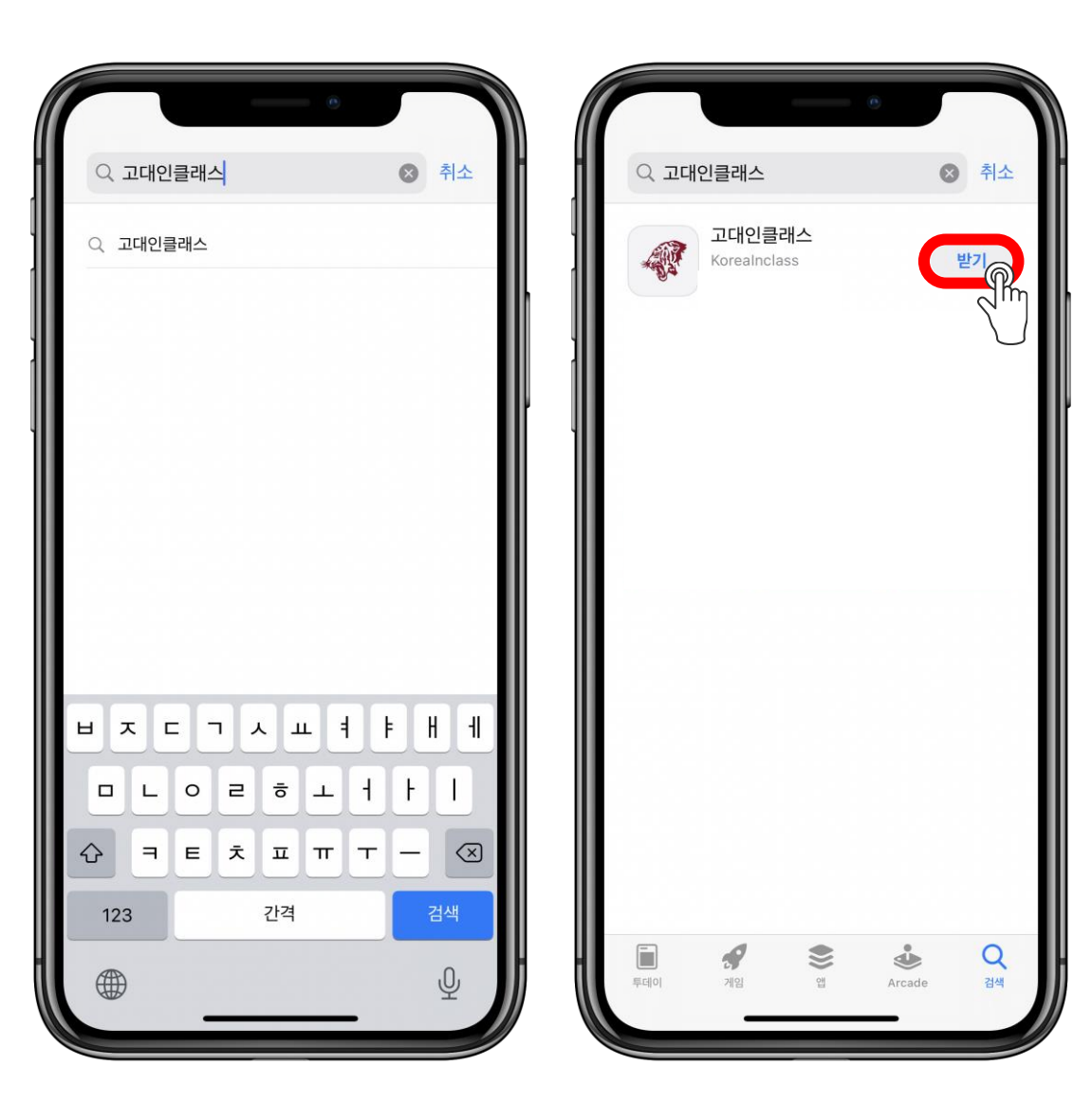

## • App Store를 실행 • 검색창에 "고대인클래스" 입력 • 앱 받기 또는 업데이트

# 앱 다운로드

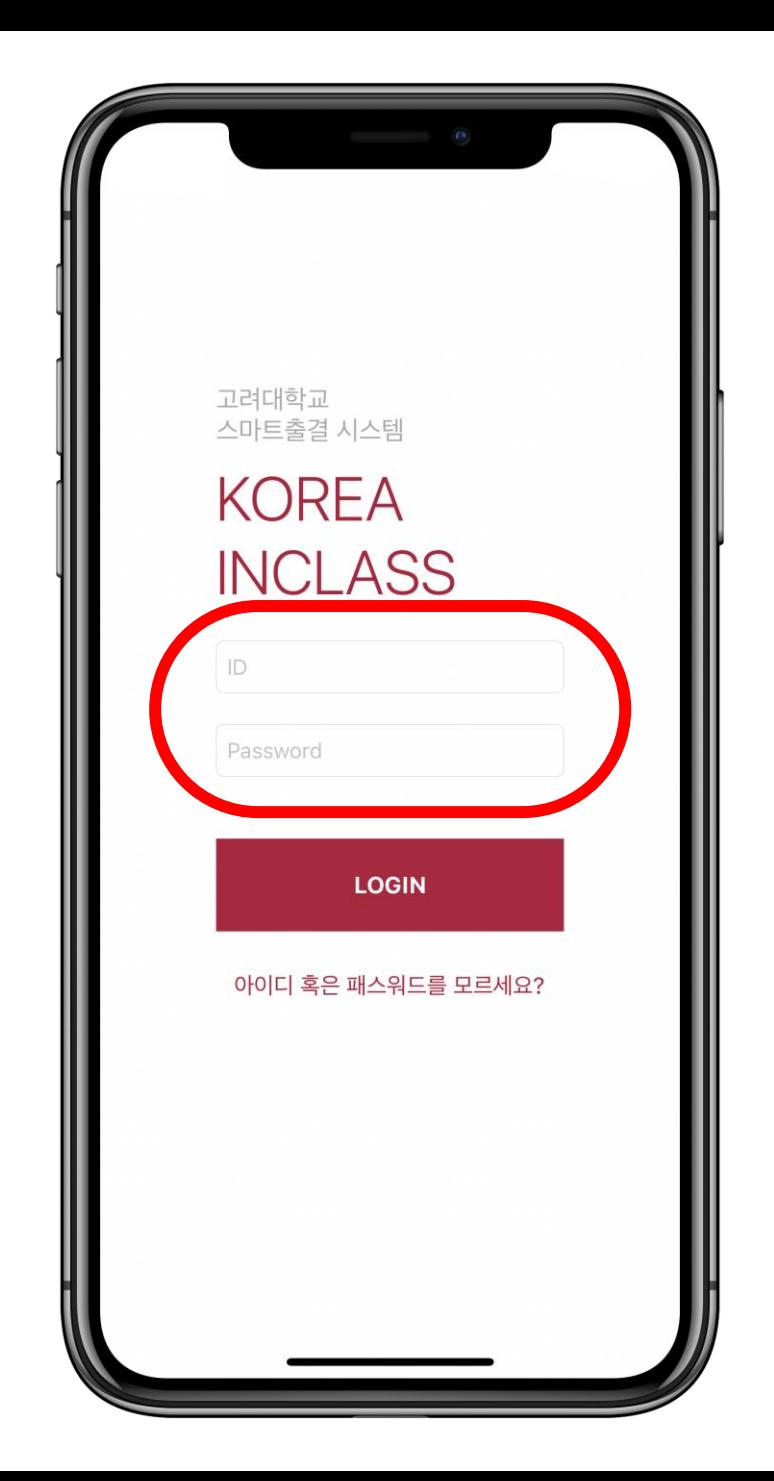

# 앱 로그인 및 권한 설정

## • 앱 첫 실행 시 로그인 화면 표시 • 포털시스템(KUPID) 로그인

 $\bullet$ 

 $\bullet$ 

## 앱 로그인 및 권한 설정

<u> Tanzania de la provincia de la provincia de la provincia de la provincia de la provincia de la provincia de la provincia de la provincia de la provincia de la provincia de la provincia de la provincia de la provincia de </u>

**The Common** 

### • 앱 이용 필수 조건 "위치"와 "블루투스" 권한을 반드시 허용

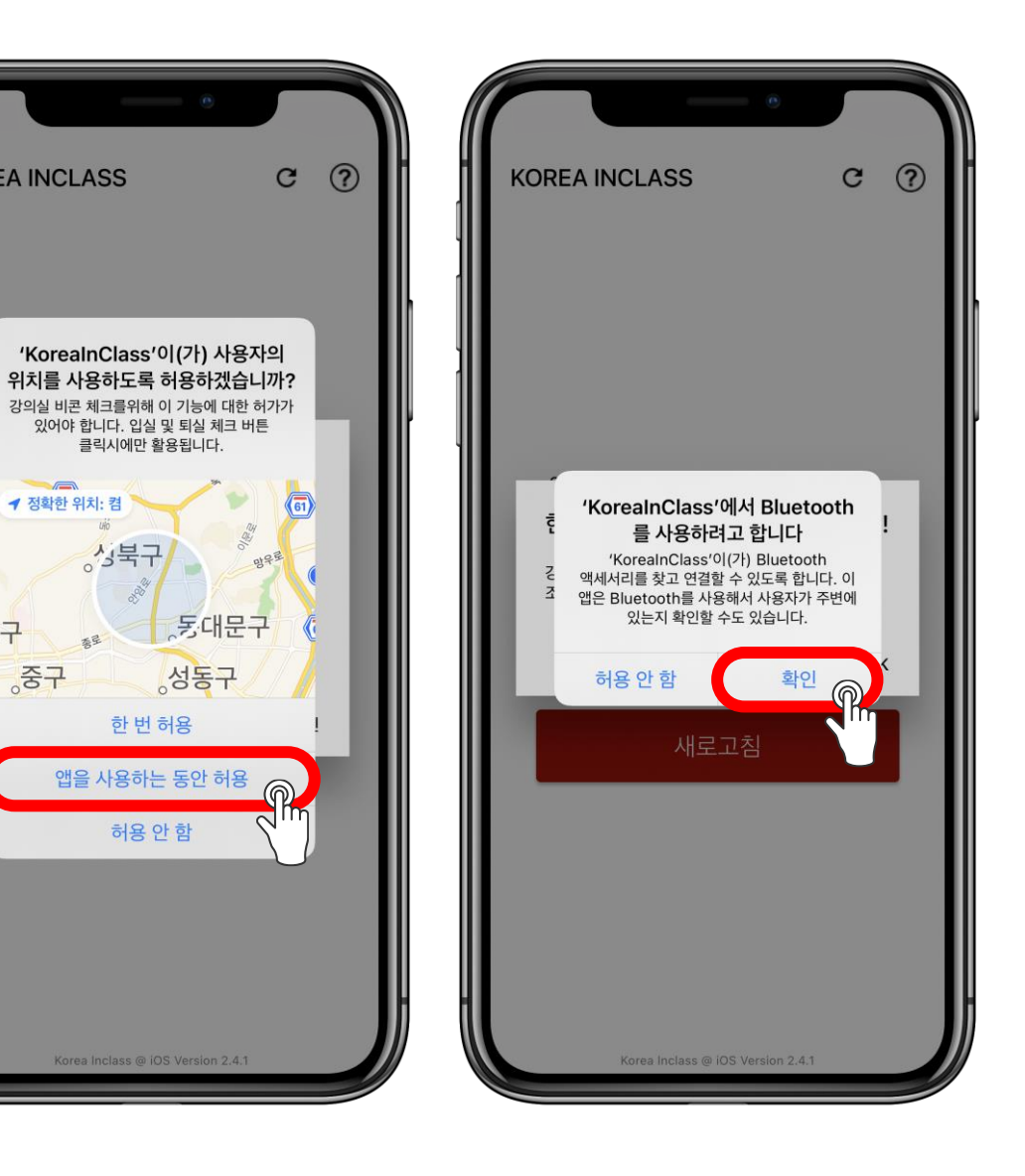

**KOREA INCLASS** 

↑ 정확한 위치: 켬

결구

중구

分号子

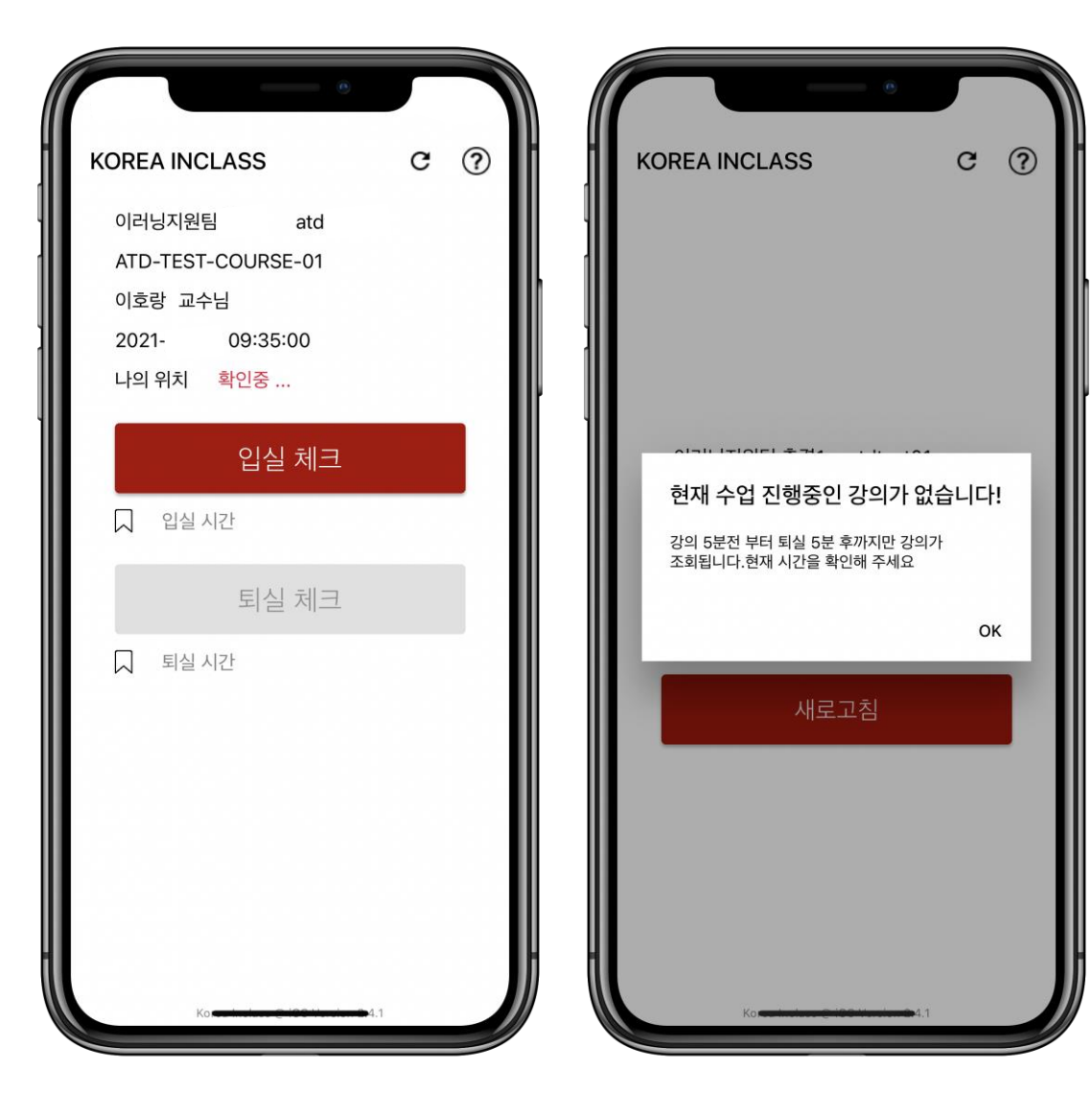

## • 입실은 수업 시작 5분 전부터 • 퇴실은 수업 종료 5분 후까지 • 앱 실행 시, 수업 시간이 아니면 출석 불가

• 입실 및 퇴실 체크는 앱 실행 시, 수업 시간일 때!

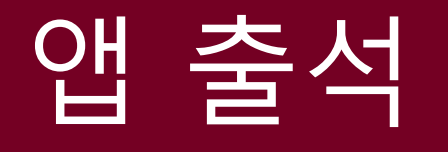

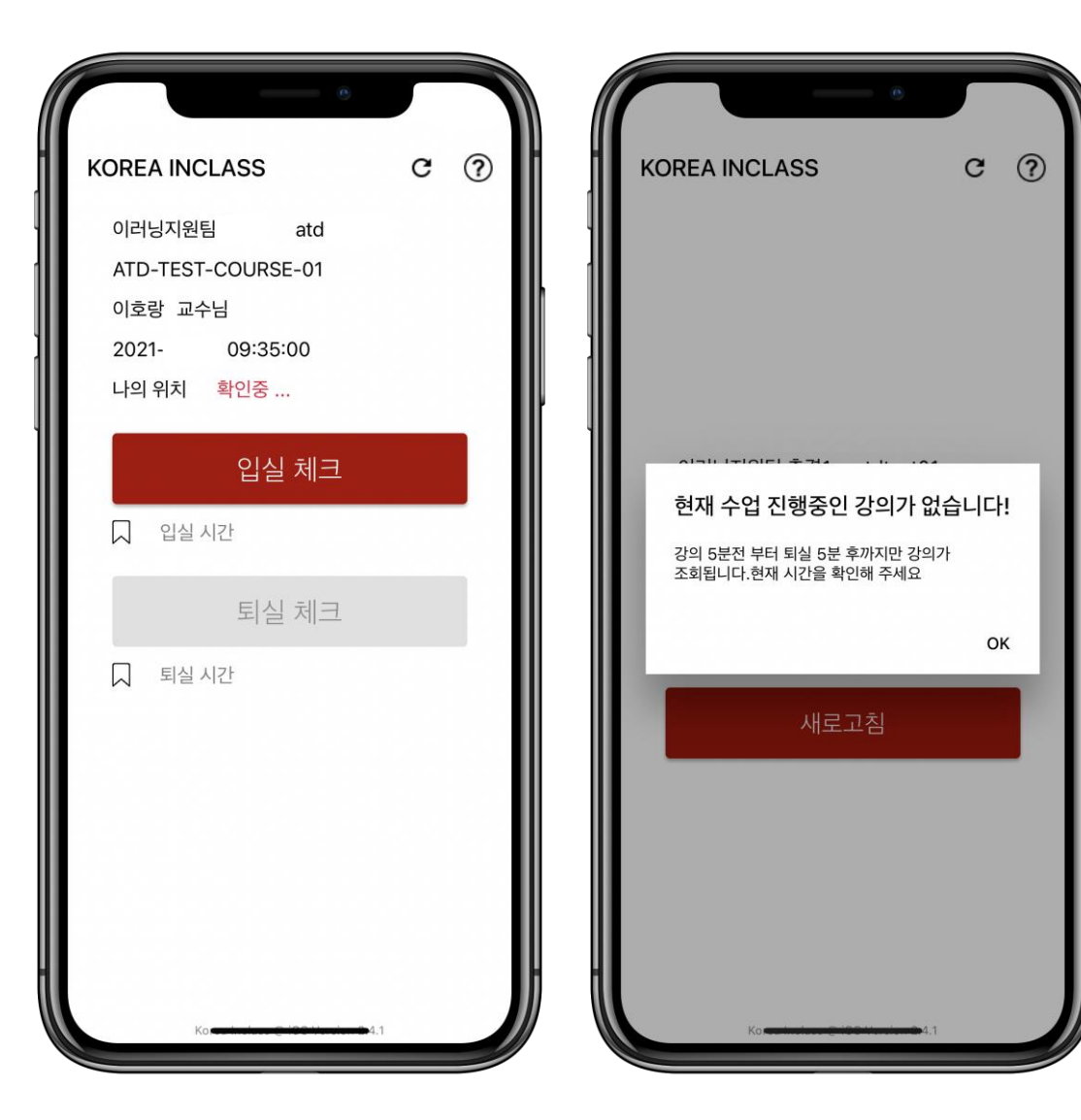

# 앱 출석

가능!

• 입실 및 퇴실을 모두 해야 출석으로 인정(기본 값) • 다만, 교수자의 옵션 설정에 따라 입실만, 퇴실만으로 출석 인정

画

⊕

叵

ਲ੍ਰ

Ë

区

圓

#### 모바일 UUID 변경

사용중이던 모바일 변경 시, 등록되어 있는 고유 모바일UUID 번호를 변경 하실 수 있습니다.

#### 모바일 UUID 확인

등록 되어 있는 모바일 UUID 번호를 확인 하실 수 있습니다.

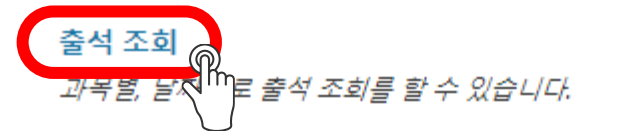

# 출석 조회

### • 블랙보드 로그인 → 도구 ├ 온라인 출석 타일 메뉴

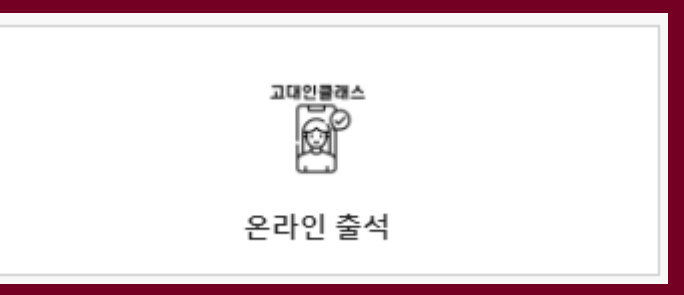

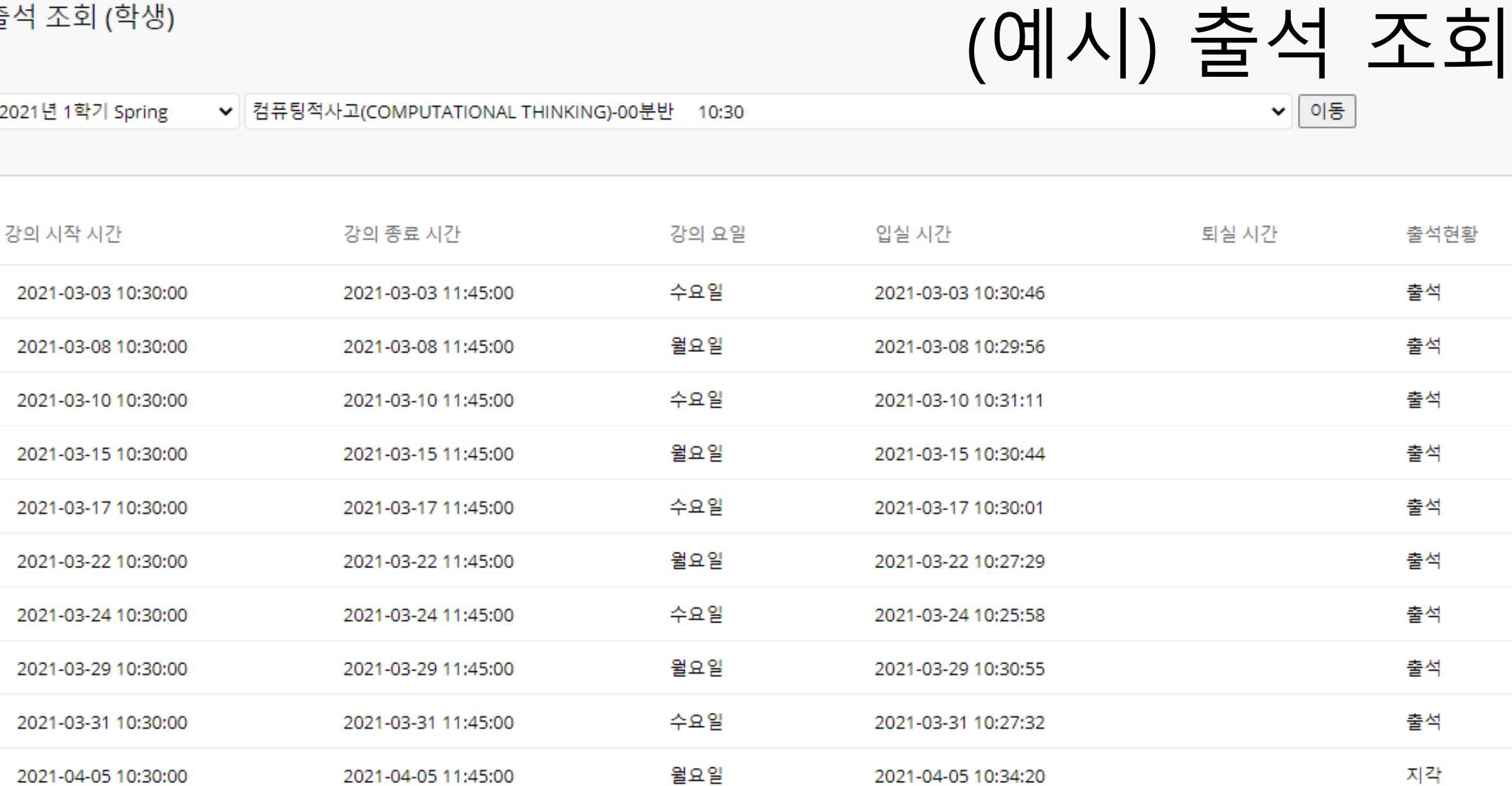

 $\overline{\mathsf{x}}$ 

画

 $\beta$ 

4

叵

ਲ੍ਰ

曾

Ø

圓

 $\Box$ 

 $\in$ 

출석 조회 (학생)